# 利用虚拟打印机生成学术不端检测报告 PDF 文件\*

谢 文 亮

《广东财经大学学报》编辑部,51032,广州

摘 要 在讨论对期刊的学术不端检测报告作信息化存档重 要性的基础上,针对中国知网学术不端检测系统生成的文本复 制检测报告单无法直接生成 PDF 文件的问题,提出利用虚拟打 印机生成学术不端检测报告 PDF 文件的方法,并给出了详细、 可行的实现步骤。

关键词 学术不端文献检测系统;检测报告;PDF 文件;PDF 虚 拟打印机

Creation of academic misconduct PDF testing report by using virtual printer // XIE Wenliang

Abstract Based on discussing the importance of digital filing of the testing reports produced by academic misconduct testing system, and given the problem that the testing reports produced by CNKI are not directly generated in PDF format, this article proposes a method to handle this problem by using PDF virtual printer to create the PDF testing report files, and gives the details of the creating process.

Keywords academic misconduct testing system; testing report; PDF files; PDF virtual printer

Author's address Editorial Office of Journal of Guangdong University of Finance and Economics, 510320, Guangzhou, China

期刊学术不端检测系统(以下简称"检测系统")的 检测结果往往会产生误检,必须配合人工判断,才能发 现误断[1-3];因此,其生成的文本复制检测报告单(以下 简称"检测报告")是稿件处理过程中衡量稿件质量的 重要文档,无论录用与否,都必须将检测报告与其他审 稿意见一起存档,供其他审稿阶段的审稿者进一步审 查,做到层层把关,力争稿件的检测结果客观、正确。

目前,大部分期刊都实现了信息化办公,通过采编 系统、OA(自动办公化系统)、电子函件等处理稿件, 审稿意见、检测报告等都必须通过信息化存档;然而, 检测系统生成的文件格式不适合信息化存档。以中国 知网为例,其研发的学术不端文献检测系统生成的检 测报告默认的保存格式是 htm、html、mht 和 txt。前3 种格式文件安全性低,存在感染病毒的安全隐患而被大 部分的信息化办公平台如采编系统、OA、电子函件等默 认禁止作为附件上传,无法作为文档供下一阶段的审稿 者核查。信息化办公平台虽支持 txt 格式的上传,但 txt 格式的检测报告无法显示出抄袭部分的颜色,难以对比 分析,不便于其他审稿阶段审稿人员的抽档核查。一般 来说,信息化办公平台仅支持 Word 和 PDF 格式的附件 上传, Word 文件更适合用于编辑加工, 而 PDF 格式文件 以其功能强大、使用方便,不能随便对文件进行编辑加 工以保护文件的完整性,安全性高、不容易带有感染性 病毒等特点[4],成为信息化存档的首选格式。

学术不端文献检测系统没有考虑检测报告在期刊 稿件处理过程中的存档核查作用,不支持将检测报告直 接生成 PDF 文件。为此,笔者介绍一种利用虚拟打印 机将检测报告直接生成 PDF 文件的方法。

#### PDF 虚拟打印机  $\mathbf{1}$

PDF 虚拟打印机实际上是一种软件,其打印原理与 物理打印机相似,能模拟实现物理打印机的功能,生成 打印文件;不同之处是物理打印机产生的打印文件用于 控制打印机在纸上的格式输出,而虚拟打印机的打印文 件则以 PDF 格式输出保存在计算机硬件上[5]。任何带 有打印功能的文件都能使用 PDF 虚拟打印机生成 PDF 文件。比较常用的虚拟打印机软件有 Adobe Acrobat Professional、pdfFactory Pro 等。笔者的计算机上安装了 Adobe Acrobat 9.0 Professional 后,打开"控制面板",在 "打印和传真"文件夹中就会自动生成一个名为"Adobe PDF"的虚拟打印机。同样,对于 pdfFactory Pro 软件,则 自动生成名为"pdfFactory Pro"的虚拟打印机。

在没有提供生成 PDF 文件但有提供"打印"功能 控件的计算机文件中, PDF 虚拟打印机能完成生成 PDF 文件的特殊任务。文献「6-7] 将 PDF 虚拟打印机 用于将图形文件转化为 PDF 文件,实现期刊高质量图 文混排,文献<sup>[8-10]</sup>用 PDF 虚拟机实现方正小样文件转 化为 PDF 文档;但没有文献提出将学术检测报告生成 PDF 文件存档以及给出具体的生成方法。

学术不端文献检测系统虽然没有提供生成 PDF 文件的功能,但提供了打印网页的功能控件,可以利用 该"打印"功能控件,使用计算机中已安装的 PDF 虚拟 打印机,在打印过程中不选择物理打印机,而选择 PDF 虚拟打印机,就能直接将检测报告生成为 PDF 文件。

## 2 PDF 检测报告生成过程

本文中,笔者计算机中安装的 PDF 虚拟打印机是 由 Adobe Acrobat 9.0 Professional 生成的 Adobe PDF,

<sup>\*</sup> 广东财经大学校级科研项目资助(13GL86001)

采用中国知网的学术不端检测系统示范如何将检测报 告直接生成为 PDF 文件。举一反三,其他的虚拟打印 机和检测系统,如 pdfFactory Pro、万方的论文相似性检 测系统的生成原理基本相同。

将论文上传到检测系统之后,点击检测"检测结 果",会出现如图1所示的检测结果图。

选中将要生成检测报告的文章前的方框,再从 "洗择报告单"中选择所要求生成的报告单的类型,出 现如图 2 所示的检测报告单。

在图2右上角,有"打印"和"保存"字样的控件。 在这里,如果点击"保存"控件,则只能成生以 htm、html、mht 和 txt 为后缀的 4 类格式文件。

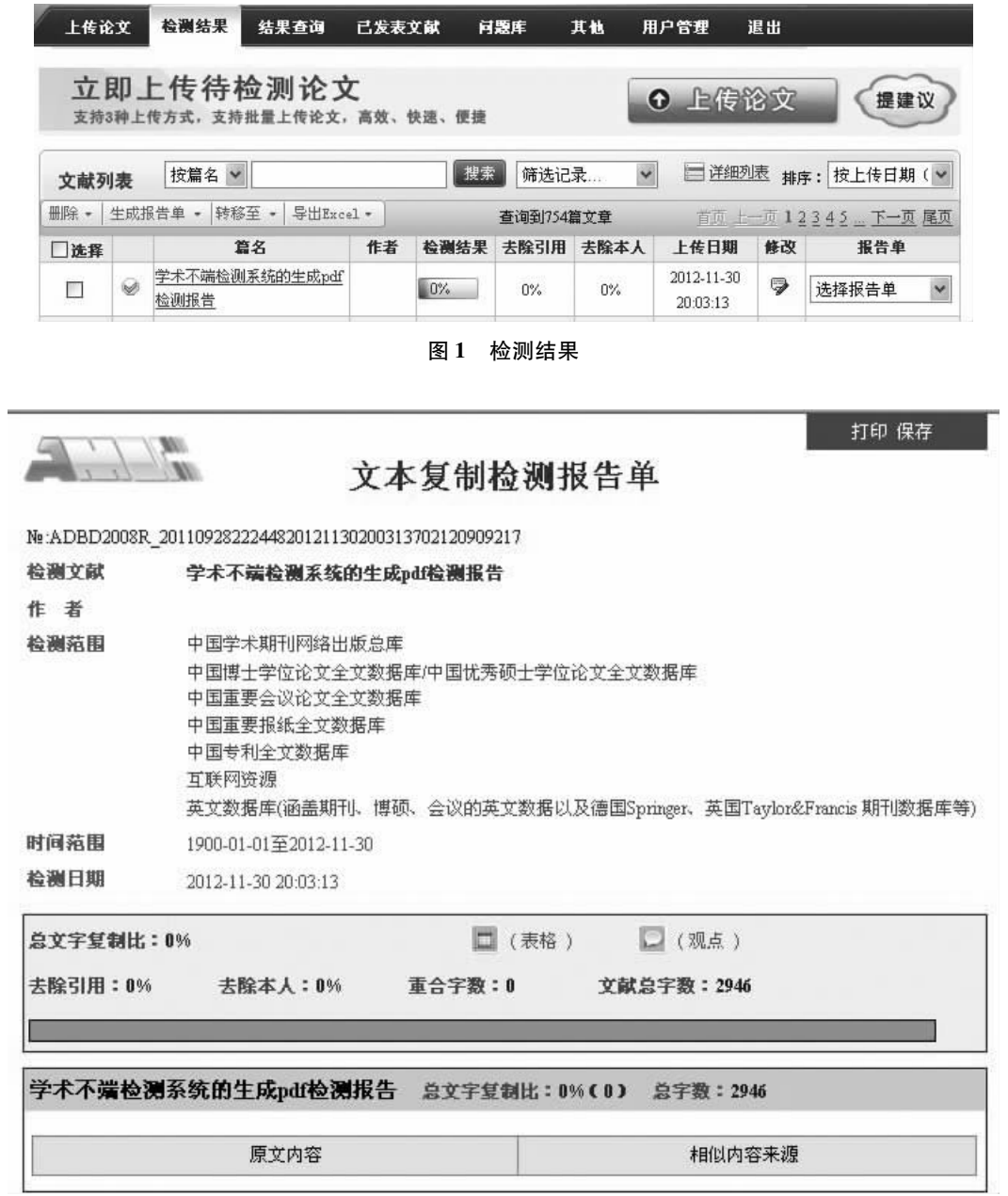

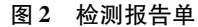

点击图 2 右上角"打印"控件,或点击浏览器左上 角"文件"选单栏,选中子选单"打印",出现如图3的 打印选择界面。

在图3中,有2个可选打印机,系统默认选择的是 连接在计算机上的物理打印机 HP LaserJet M1319f 多 功能打印机(不同计算机有不同显示,根据连接在计 算机上的打印机的型号和名称而定)。如果直接点击 图 3 中的"打印(P)",其结果是将检测报告在纸介质 上打印出来。图 3 界面中的 Adobe PDF 就是 PDF 虚拟 打印机,为了生成 PDF 格式打印文件,必须将其选中后 点击"打印(P)"。如果经常使用 PDF 虚拟打印机,可以 右键点击图 3 中的 Adobe PDF, 在弹出的选单中选中

"设为默认打印机",设置完毕后,就不必每次打印都要 洗定 Adobe PDF,而直接点击"打印(P)"即可。

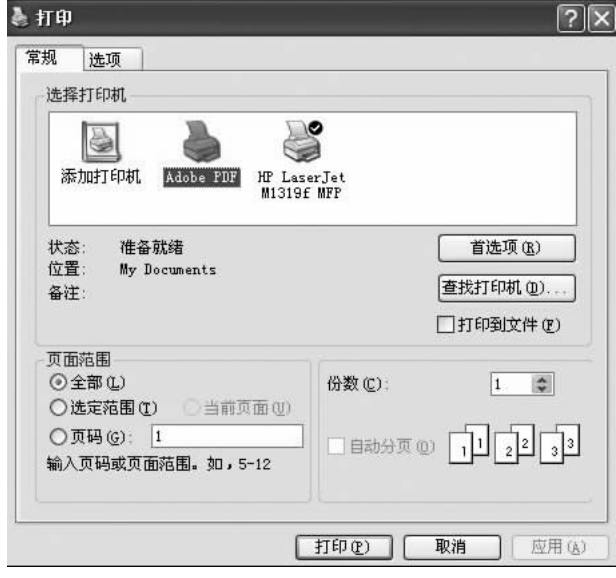

图 3 打印选择项

在完成选中 Adobe PDF,按打印(P)按钮后,就进 入"保存文件"(Save File As)界面。首先,选择将要保 存文件的文件夹,为安全考虑,文件夹是创建在非系统 盘上,如D、E 和 F 盘等, 而不保存在 C 系统盘上。其 次,在"保存文件"界面的中下角"文件名(N)"中,系 统生成的默认文件名是一串无意义的字符,如 LeftFile =70212090&t = c. pdf。为了便于文件检索和归档,建 议修改文件名。文件名可根据各个期刊编辑部所约定 的命名规则来确定。一般来说文件名宜包含所检测文 章的题名,并且出于计算机检索的考虑,文件名可以加 上作者姓名、稿件号、作者单位等信息。第三,修改文 件名后,按"保存(S)"进入下一步"生成 Adobe PDF" (Creating Adobe PDF)界面,即出现蓝色进度条。当蓝 色进度条显示完成 100% 时, PDF 文件即成功生成。

#### $3<sup>1</sup>$ 结束语

随着数字化出版的讲一步发展,对稿件处理过程 中产生的文件讲行信息化存档将受到期刊编辑部的重 视,检测系统生成的检测报告也是稿件处理过程中产 生文档的重要组成部分,理当进行信息化存档。本文 介绍的利用 PDF 虚拟打印机生成 PDF 文件的方法解 决了中国知网等检测系统没有提供生成 PDF 文件功 能的问题,具有现实意义。所介绍的方法方便、快捷、 可操作性强,可供期刊编辑部使用。

### 4 参考文献

- [1] 谢文亮,李俊吉,张宜军.期刊学术不端文献检测系统误 检分析[J]. 中国科技期刊研究, 2013, 24(6): 1126-1129
- [2] 赵茜. 使用学术不端文献检测系统如何把握好合理使用 的"度"[J]. 中国出版, 2010(19): 59-61
- [3] 靖华. 科技期刊学术不端文献检测系统使用中的体会与 思考[J]. 科技与出版, 2011(7): 60-61
- [4] 百度百科. PDF 格式 [EB/OL]. (2012-08-30) [2014-01-15]. http://baike. baidu. com/view/2052585htm
- [5] 百度百科. PDF 虚拟打印机 [EB/OL]. (2012-09-12)  $\lceil 2014 - 01 - 15 \rceil$ . http://baike. baidu. com/view/545223htm
- [6] 熊水斌. 利用 PDF 虚拟打印机快速处理科技期刊插图 [J]. 编辑学报, 2011, 23(2): 166-168
- [7] 王群英. 利用虚拟打印机转换 Word 插图的一种方法 [J]. 中国科技期刊研究, 2011, 22(6): 906-907
- [8] 周虹,欧阳贱华,王竑. 如何将方正小样文件转换成 PDF 格式文件[J]. 编辑学报, 2007, 19(1): 45-46
- [9] 李德华. 利用方正小样与 PDF 文件的无缝对接实现远程 校对[J]. 编辑学报, 2008, 20(8): 545-546
- [10] 王重洋. 由方正低成本、高效转换为 PDF 的方法 [J]. 中 国科技期刊研究, 2007, 18(3): 457-458

(2014-01-20 收稿; 2014-04-12 修回)

## 正确标注教育部重点实验室名称的格式问题\*

潘 华/《东北林业大学学报》编辑部,150040,哈尔滨

笔者在编辑实践中发现,我国科技学术期刊中作 者单位为重点实验室的标注方式上普遍存在问题,如 "东北林业大学林木遗传育种国家重点实验室,哈尔 滨,150040"。这里,作者和编辑忽略了一个关键问 题,就是国家教育部不论是在验收重点实验室,还是在 下发重点实验室建设计划任务书时,其文件中明确书 写格式是:实验室名称(依托单位),其中行政主管部 门是教育部,而宏观管理部门是科技部。可知,无论是 国家重点实验室还是省部共建实验室,都是归属于教 育部的,依托单位是相关的高校或研究机构,在教育部 以及科技部下发文件时也是把重点实验室名称写在前 边,后边括注依托单位;所以,其规范的书写形式是 "林木遗传育种国家重点实验室(东北林业大学),哈 尔滨,150040"。

(2014-03-26 收稿; 2014-05-28 修回)

<sup>\*</sup> 中央高校科研业务费资助(2572014B32)